# Karl-Heinz Schmidtcher dy: 01525-3541967  $R$ **PC-Notdiens**

## FTTB – Fibre to the

**Building** Glasfaseranschluss bis zum Gebäudekeller zum APL (Glasfaser-Teilnehmer-Anschluss)

# FTTH – Fibre tot the

Glasfaseranschluss auch im inneren des Hauses durch vorhandene Leerrohre

#### FTTC – Fibre tot he

Curb Glasfaser bis zum Verteilerkasten

### GF-TA – Glasfaser-

Box im Keller, in der das Glasfaserkabel von außen endet. Der sogenannte Hausübergabepunkt (**HÜP**)

#### ONT – Optical Network Termination

Das ist das Glasfasermodem der Telekom, wenn kein DSL-Router mit Glasfaseranschluss vorhanden ist.

VM Glasfaser-Router Fritz!Box 5590 Fibre

#### **EXPLORER + Schnellzugriff**

Immer wieder ist der Umgang mit dem "Datei"-Explorer, wie er richtig bezeichnet wird, Thema, weshalb ich heute nochmals darauf eingehe.

Der **SCHNELLZUGRIFF** der 1. Spalte ist immer ganz oben links und zeigt die Verzeichnisse an, die der Anwender in letzter Zeit am meisten angeklickt hat.

Mit einem einfachen Klick darauf wird das echte Verzeichnis unterhalb des Schnellzugriffes geöffnet.

Der **SCHNELLZUGRIFF** zeigt demnach nur den **VERWEIS** auf das richtige Verzeichnis an.

#### **"DATEI"-EXPLORER**

Er ist wie ein **analoger Aktenschrank** mit **Einlagefächer** und **DIN-A4 Ordner**, in denen **DIN-A4 Blätter** abgeheftet sind.

Die ersten beiden Spalten sind die Wesentlichen. In der 1. Spalte werden die **gelben Verzeichnisse = DIN-A4 Ordner,** alphabetisch aufgelistet.

Ist das **Verzeichnis**, also der **DIN-A4 Ordner**, geschlossen, zeigt der **Pfeil links davor**, nach rechts. Mit einem Klick auf den geschlossenen Pfeil zeigt er nach unten und die "Unter-" verzeichnisse, die sich darunter befinden, werden geöffnet.

Die "**Unter"-Verzeichnisse** sind wie **Trennblätter** im DIN-A4 Ordner.

**Die 2. Spalte** rechts daneben zeigt die Dateien = Blätter im DIN-A4 Ordner. Mit einem **Doppelklick** wird die Datei = analoges **Blatt, geöffnet**.

Mit nachfolgendem **Vergleich mit den analogen Begriffen** ist der Umgang einfacher.

- 1. Explorer = **Aktenschrank**
- 2. Verzeichnis = **DIN-A4 Ordner**
- 3. Unter-Verzeichnis = **Trennblatt im DIN-A4 Ordner**
- **4.** 2. Spalte sind die Dateien **= einzelne Blätter im DIN-A4 Ordner**

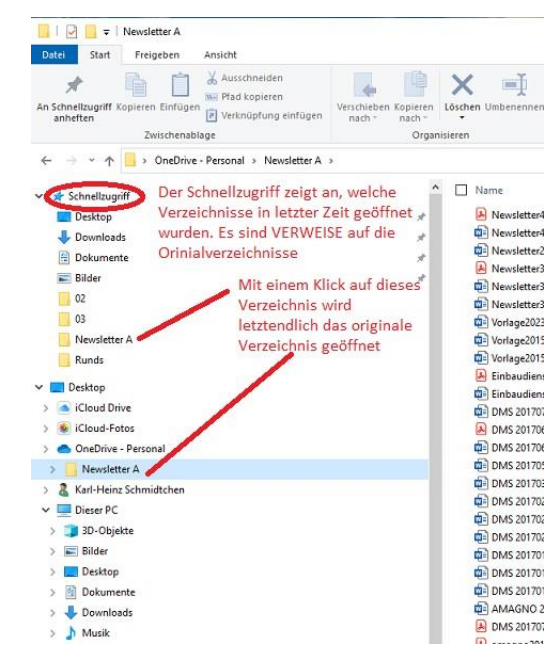

Die Dateien werden mit unterschiedlichen **App`s wie Word, Excel, Powerpoint, PDF**, erstellt. Wie erkennt der Explorer, mit welcher App die eine oder andere Datei erstellt wurde ?

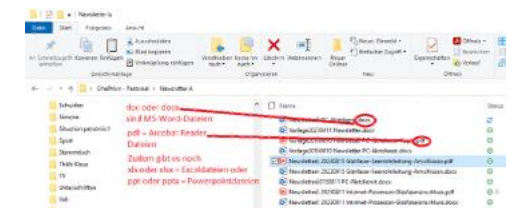

**EXTENSIONEN** = Dateibezeichnungen nach dem Punkt .xxx

doc oder docx = MS-Word Dateien pdf = Acrobat-Reader Dateien xls oder xlsx = Excel-Dateien ppt oder pptx = Powerpoint Dateien jpg, png, = Bilddateien

3-stellige Extensionen = mit alten App erstellt 4-stellige Extensionen = mit aktueller App erstellt

#### **ZIP-Dateien \*.ZIP**

Das sind Dateien, die durch eine App verkleinert wurde, um sie z.B. mit Outlook zu versenden. Man nennt das auch zippen.

Sie können nur geöffnet werden, wenn sie mit einer ZIP-App wie "Winzip" oder "Winrar" entzippt werden. Aber auch der Dateiexplorer kann gezippte Dateien entzippen. Damit werden sie in ihren Originalzustand versetzt.

Das ist das Geheimnis, wie das **Windows-Betriebssystem** (Windows 7,10 oder 11) mit seinem Dateiexplorer beim Doppelklick auf eine Datei erkennt, mit welcher App sie geöffnet werden muss.

Wird eine Datei manchmal nicht geöffnet, ist die dazugehörige App nicht installiert. In diesem Fall im Internet-Explorer durch Sucheingabe der Extension googlen, wie die dazugehörige App heißt. Wenn sie gefunden wird, den Download suchen und installieren.

#### **Wie gehen Sie ins Internet ?**

Auf diese Frage antworten viele, **mit GOOGLE** ! Das ist falsch.

Man geht mit einem **Browser** wie etwa **Google-Chrom, Firefox, Internet-Explorer oder O2** ins Internet. Das sind die 4 Browser, die es gibt.

Danach startet man mit **Google** oder **Bing** und sucht etwas. Beide sind **SUCHMASCHINEN** !

#### **Schon 100 mal erklärt – die Shortcut`s (Tastenkombinationen)**

Bei der nachfolgenden Erklärung immer die **Strg-Taste gedrückt halten** und dann 1x auf die genannte Folgetaste

- $Marketen = Strg + A$ Markierte kopieren = Strg + C
- Markierte einfügen = Strg + V
- Drucken = Strg + P
- Fenster schließen = Alt+F4
- Taskmanager öffnen = Strg+Alt+Entf-Taste

### WINDOWS TASTENKOMBINATIONEN

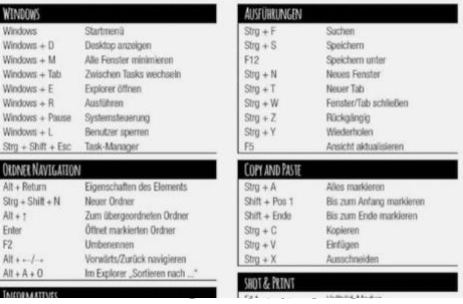

Karl-Heinz Schmidtchen 73249 Wernau, Hauptstr, 24  $Tel : 07153 - 307290$ Fax : 07153-308326 Handy: 01525-3541967  $Mail$   $\cdot$  $PC =$ Notdienst@logisticsoftware.info www.schmidtchensoftware.info ist ein Service der https://www.logisticsoftware.info / dienstleistungen/pc-not dienst/